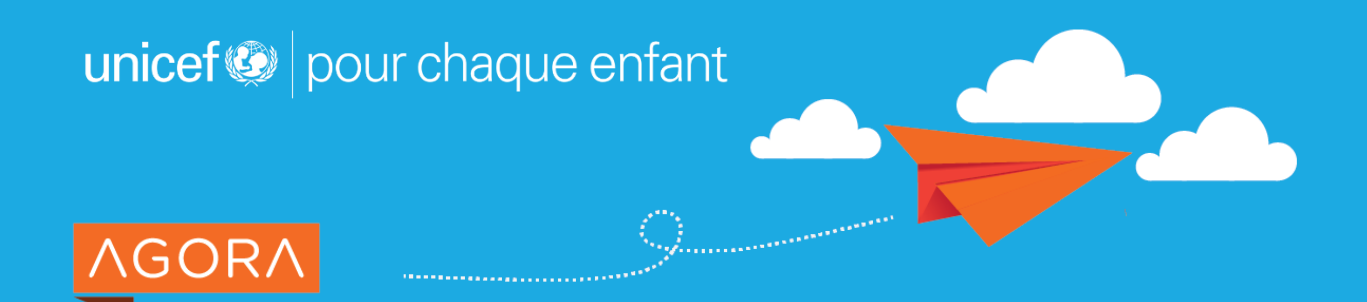

# Guide de démarrage rapide

Ce bref guide vous accompagnera dans vos premiers pas sur Agora; de la création d'un compte, a l'exploration des éléments de navigation en passant par les fonctionnalités principales.

# Accéder à la plate-forme

**Vous pouvez accéder à Agora depuis n'importe quel ordinateur, tablette ou smartphone connecté à Internet.** Ouvrez votre navigateur web préféré et tapez l'URL: **[https://agora.unicef.org](https://agora.unicef.org/)**

Ensuite, cliquez sur **"[Connexion](https://agora.unicef.org/login/signup.php?)"** dans le coin supérieur droit de la page d'accueil. Si vous n'avez pas encore de compte, vous pourrez en créer un.

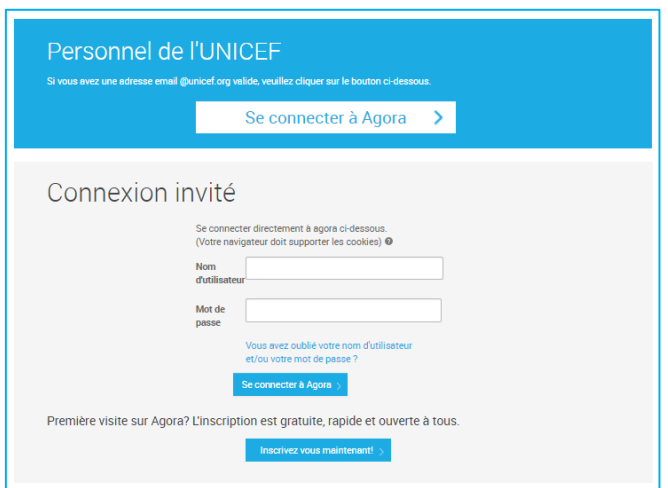

## **Il existe deux processus de connexion et il est important que vous utilisiez celui correspondant à votre profil d'utilisateur :**

Si vous êtes membre du personnel de l'UNICEF (c.-à-d. Toute personne possédant une adresse électronique valide @unicef.org) **vous avez déjà un compte sur Agora.** Sur la page de connexion, cliquez simplement sur le bouton "[Se connecter à Agora](https://agora.unicef.org/login/signup.php?)" dans le cadre bleu. Si demandé, utilisez le même nom d'utilisateur et mot de passe que vous utilisez pour votre ordinateur ou votre boîte aux lettres Outlook.

# **Si vous n'êtes pas membre du personnel de l'UNICEF, vous pouvez, [vous inscrire](https://agora.unicef.org/login/signup.php?)**

**[gratuitement](https://agora.unicef.org/login/signup.php?)** et utiliser le processus « connexion des partenaires ». Que vous soyez un **donateur, un employé gouvernemental, un étudiant, un membre d'une autre agence des Nations Unies ou que vous ayez simplement envie d'en apprendre davantage au sujet du travail de l'UNICEF,** vous êtes les bienvenus !

# Structure du site et navigation

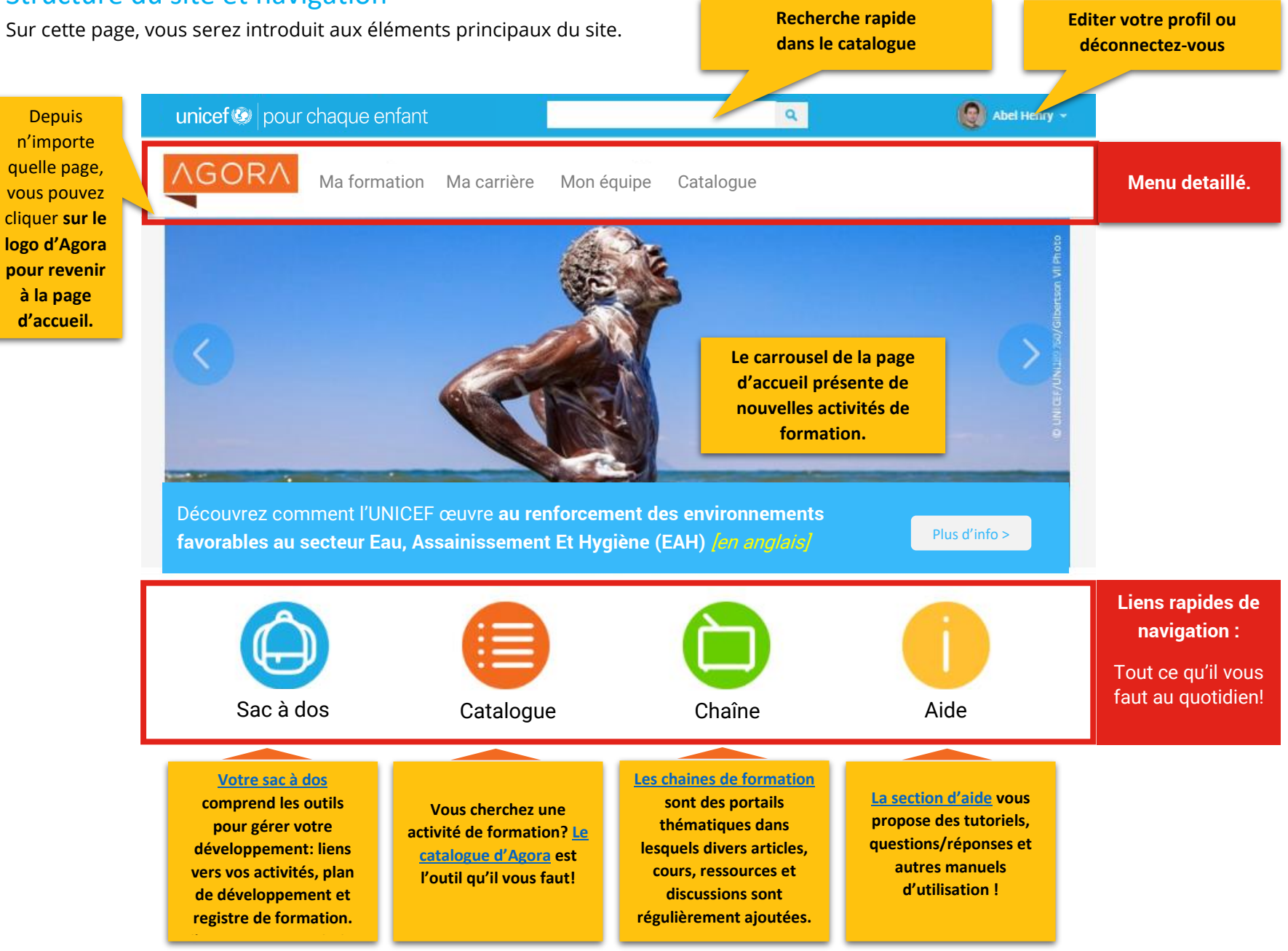

Mis à jour 8 aout 2017

#### **Menus contextuels**

Les menus du site sont contextuels. Cela signifie qu'en fonction de votre profil d'utilisateur ou de l'emplacement, vous n'aurez pas toujours accès aux mêmes éléments de menu. Par exemple, le tableau de bord sous le menu «Mon équipe» n'est visible que si vous supervisez du personnel.

# Les fonctionnalités principales de la plate-forme

### **Trouver des opportunités de formation**

Vous souhaitez apprendre quelque-chose? Faites une recherche dans *[Catalogue](https://agora.unicef.org/local/search/)*, composé de centaines d'activités et ressources. Vous pouvez affiner la liste des résultats à l'aide des filtres disponibles dans la colonne de gauche *(sujet, format, compatibilité, lieu, fournisseur, langue et/ou compétence)*.

# **Inscription et achèvement des activités de formation**

Si une activité ou un cours qui vous intéresse, cliquez sur le bouton «plus d'info» pour afficher les détails complets et décider si c'est la bonne opportunité pour vous. Notez que les méthodes d'inscription peuvent différer d'une activité à l'autre: de l'auto-inscription à la demande d'approbation ou le dépôt d'une candidature. La méthode est indiquée sur la page récapitulative de chaque activité, dans le bloc "Options d'inscription", (voir l'exemple ci-contre).

## **Registre de formation**

Votre *[Registre de formation,](https://agora.unicef.org/totara/plan/record/courses.php?userid=23&status=all)* disponible dans votre sac à dos et depuis le menu sous "ma formation", présente toutes les *activités de formation* que vous avez commencées et/ou complétées. Si une attestation de formation est disponible pour un cours, vous pourrez aussi y accéder depuis un raccourci dans votre registre de formation.

# **Plan de développement**

Si vous êtes un employé ou un consultant de l'UNICEF, vous pourrez accéder a votre *[Plan de](https://agora.unicef.org/local/plan/view.php)  [développement](https://agora.unicef.org/local/plan/view.php)* depuis le menu principal : Ma Formation / Plan de développement. Pour plus d'information sur le processus de planification du développement, veuillez consulter les tutoriels [vidéo](https://agora.unicef.org/course/view.php?id=2374) **[EN],** les lignes directrices et instructions **[EN]** ou le [Guide de démarrage rapide](https://agora.unicef.org/mod/resource/view.php?id=12917) **[EN].**

# **Editer votre profil et vos préférences**

Les détails de votre *[profil](https://agora.unicef.org/user/profile.php)* sont accessibles depuis le coin supérieur droit du portail. Nous vous invitons à ajouter une photo à votre profil et écrire quelques mots sur vos intérêts. Vous pouvez également mettre à jour vos préférences de communication par email et (si vous n'êtes pas un membre du personnel) vous pouvez changer votre mot de passe.

Agora Admin ×

- Consulter le profil
- Modifier mon profil
- **Déconnexion**

Vous trouverez plus d'information sur comment utiliser Agora, en cliquant sur le bouton "[Aide](https://agora.unicef.org/course/view.php?id=678)" sur la page d'accueil. Les questions et demandes d'assistances peuvent être adressées à **[agora@unicef.org](mailto:agora@unicef.org)**

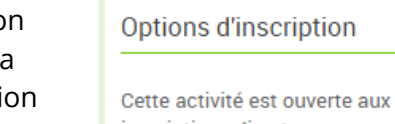

inscriptions directes.

Joindre l'activité de formation